WebSphere Extended Deployment V5.1:

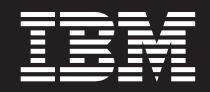

**Planning and Installing Guide**

**Note**

Before using this information, be sure to read the general information under ["Notices"](#page-32-0) on page 27.

**Compilation date: October 12, 2004**

**© Copyright International Business Machines Corporation 2004. All rights reserved.** US Government Users Restricted Rights – Use, duplication or disclosure restricted by GSA ADP Schedule Contract with IBM Corp.

# **Contents**

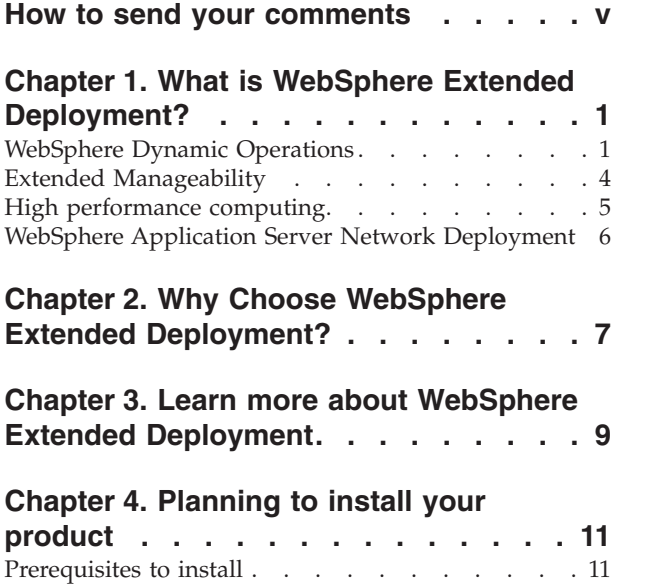

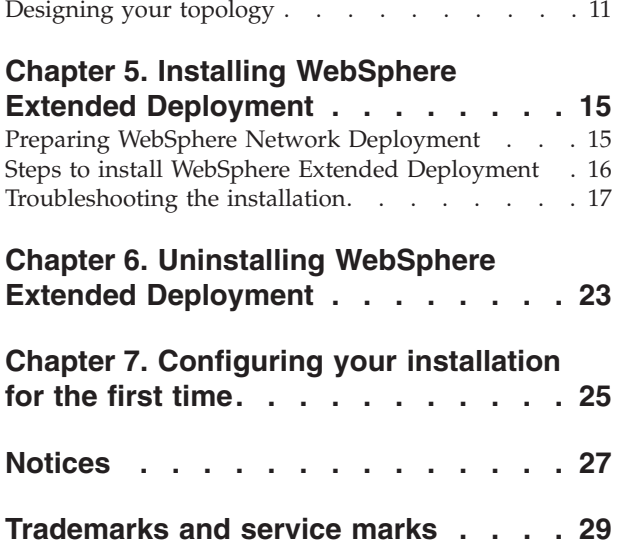

## <span id="page-4-0"></span>**How to send your comments**

Your feedback is important in helping to provide the most accurate and highest quality information.

- v To send comments on articles in the WebSphere Extended Deployment Information Center, available at *http://www.ibm.com/software/webservers/appserv/extend/library/*:
	- 1. Display the article in your Web browser and scroll to the end of the article.
	- 2. Fill out the **Feedback** link at the bottom of the article and submit.
- v To send comments on this or another PDF books, you can e-mail your comments to: **xddoc@us.ibm.com**.

Be sure to include the document name and number, and, if applicable, the specific page, table, or figure number on which you are commenting.

When you send information to IBM, you grant IBM a nonexclusive right to use or distribute the information in any way it believes appropriate without incurring any obligation to you.

## <span id="page-6-0"></span>**Chapter 1. What is WebSphere Extended Deployment?**

WebSphere Extended Deployment extends WebSphere Application Server Network Deployment Version 5.1.1.1, providing enhanced quality of service in three primary areas - extended manageability, dynamic operations, and high performance computing. It represents WebSphere's initial offering of On Demand capabilities in an extended environment, with the intention of serving distinct customer groups. These customer groups might include those who are ready to enhance their operational efficiency by deploying dynamic operations, those with the need to service high volume transactional workloads with linear scalability and near 100% availability, or those with a specific interest in managing large scale, continuously available WebSphere Application Server environments. In some cases, there are customers with all of those characteristics and WebSphere Extended Deployment is the product capable of satisfying those customer needs.

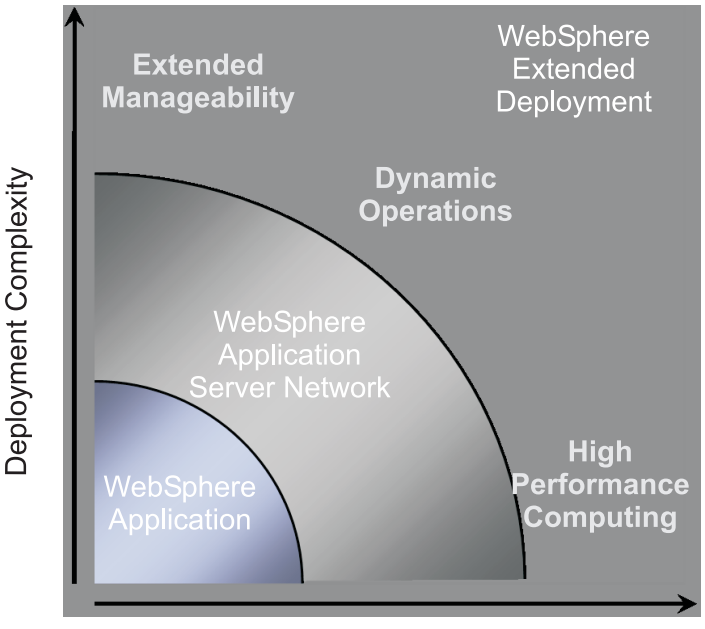

**Transaction Volumes** 

There are three main themes for WebSphere Extended Deployment:

- Dynamic operations
- Extended manageability
- High performance computing

These themes are discussed further in the following topics.

### **WebSphere Dynamic Operations**

WebSphere Extended Deployment contains functionality to monitor the Application Server environment and make optimizations or recommendations based on the data observed. This capability is referred to as WebSphere dynamic operations.

Increasingly, businesses are rigidly tied to the availability and speed of applications that deliver essential services to customers. Loss of availability translates into lost

business, which means lost opportunity and lost revenue. To meet this need, WebSphere dynamic operations is a fluid and dynamic environment, enabling applications to be available continuously. It does this through the virtualization of WebSphere resources, the dynamic placement of WebSphere applications, prioritization and flow control of work to the applications, and integrating with overall WebSphere dynamic operations infrastructure management.

In a typical WebSphere Application Server environment, it is not uncommon for there to be islands of resources dedicated to particular applications. This static structure leads to inefficient utilization of resources, with some servers under-utilized and other servers overloaded.

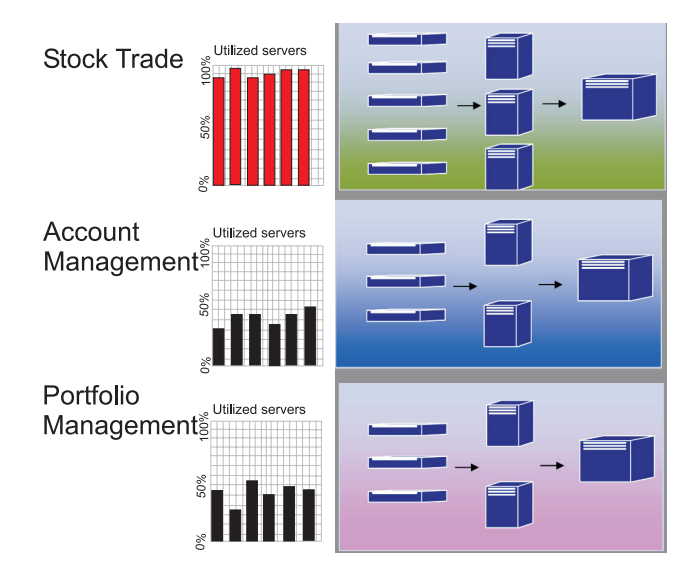

WebSphere Extended Deployment allows for a far more flexible environment using its dynamic operations features. WebSphere dynamic operations consists of autonomic managers whose purpose is to maximize utilization using business goals the customer has defined. These autonomic managers monitor performance metrics, analyze the monitored data, offer a plan for executing actions, and have the capability to execute these actions in response to the flow of work.

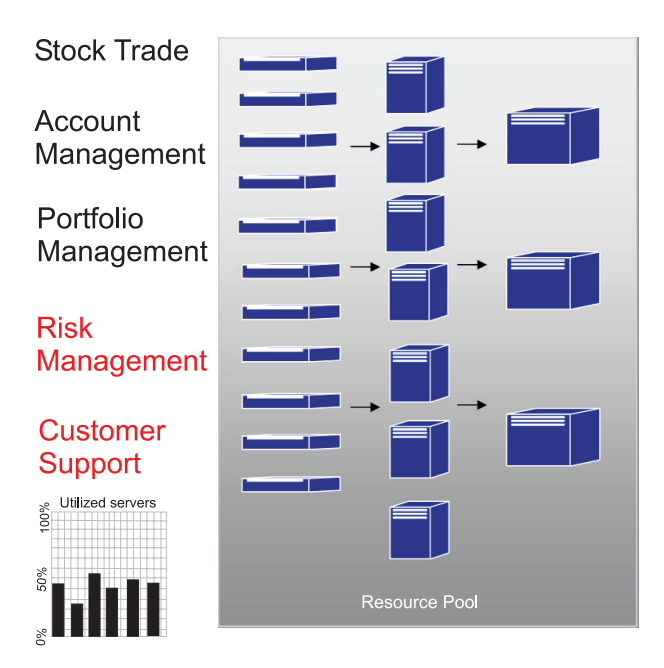

WebSphere Extended Deployment offers the following autonomic managers as part of the dynamic operation functionality:

#### **Autonomic request flow manager**

The role of the autonomic request flow manager is to control the order of requests into the application server tier and the rate of flow of those requests. Using classification and the defined service goals, the autonomic request flow manager decides how and when to dispatch HTTP requests to the next tier.

#### **Dynamic workload manager (DWLM)**

Performs load balancing across available application servers. In particular, for a given request flow, DWLM balances requests across the available nodes in a way that evens out response times. DWLM is able to dynamically update application status as the application placement controller may make modification to a running application infrastructure, as needed.

#### **Application placement controller**

Create and remove application instances to deal with the ebb and flow of HTTP requests. The application placement controller can dynamically address periods of intense workflow that without it would require a system administrator to manually address.

#### **Health management**

Maintains a robust application server environment using health policy to identify criteria requiring action. When the criteria is met, action is taken to ensure the environment remains healthy.

#### **Tivoli Intelligent Orchestrator (TIO)**

WebSphere Extended Deployment provides support to integrate with TIO. TIO is used to add and remove machines from the pool of resources being managed by WebSphere Extended Deployment. Integration with TIO enables WebSphere Extended Deployment to be a participant in a larger managed environment and enables TIO to assist WebSphere Extended Deployment in times when goals cannot be met with the resources allocated to WebSphere.

The autonomic managers in conjunction with the On Demand Router (ODR) are the primary functional parts of WebSphere dynamic operations. Prior to initialization of the ODR, the service policy, or user defined performance goals are defined. When work enters the ODR, an optimization effort is performed to achieve a desired balance of performance results. As the work flows, the dynamic workload manager (DWLM) performs load balancing on it. As work variations change and the balance of work in the nodes is upset, the application placement controller then rebalances running applications in order to ensure efficient workflows. TIO provides node control as a natural extension to the application placement controller.

The combination of these autonomic managers is a seamless end to end dynamic runtime ability. Now your enterprise can virtually run itself, allowing the focus of manual resources on matters of importance.

#### <span id="page-9-0"></span>**Extended Manageability**

The extended manageability function within WebSphere Extended Deployment provides the ability to configure the dynamic operation environment and provides critical visualization capability that enables the administrator to understand the operational state of the environment.

Runtime operations are available in the administrative console of WebSphere Extended Deployment. Runtime operations offers you a visual depiction of the inner workings of the Application Server environment. It allows you to see what types of decisions were made regarding deployment of applications and allocation of hardware. Benefits of runtime operations include the ability to see where (in a virtual resource pool) applications are running to facilitate debugging and manageability. Runtime operations will not only allow administrators to view the current state of the environment; it will allow some administrative action to be taken. For instance, an administrator will be able to override decisions made by the provisioner, or modify application priority through the operations console.

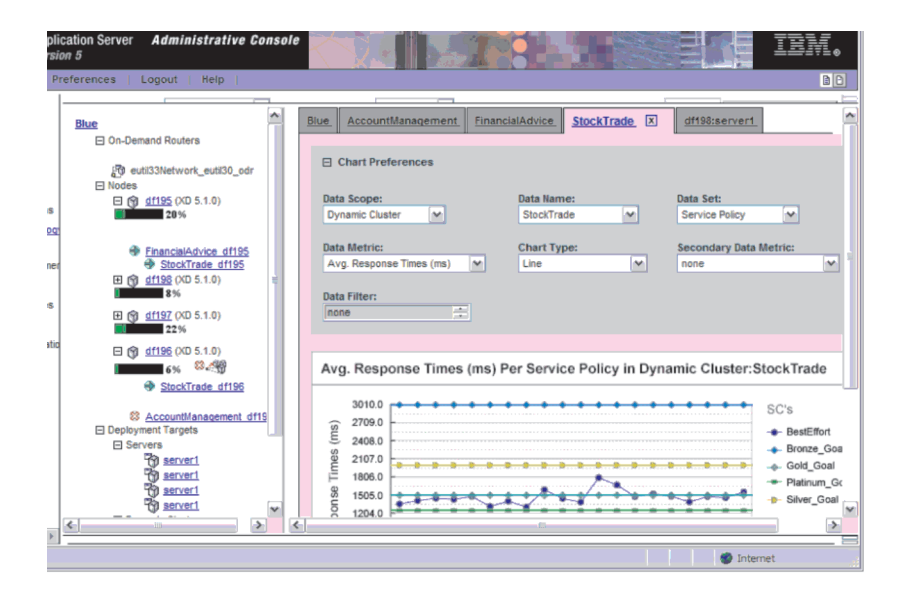

The enhanced administrative abilities are delivered in WebSphere Extended Deployment through a variety of features. The runtime map allows users to assess the health of their environment at a glance. Runtime topology (shown in the graphic) allows a user to create a series of charts that measure various user defined criteria within the environment. The task management feature allows the operator to approve and deny system suggestions via a one click option.

### <span id="page-10-0"></span>**High performance computing**

High performance computing in WebSphere Extended Deployment offers exceptional transaction processing support for financial, banking, reservation, online auctioning and gaming customers. High performance computing allows your enterprise to focus transactions in a highly available environment that enables excellent failover support.

High performance computing offers data partitioning for high volume, transaction applications. The data partitioning is support by WebSphere Extended Deployment through new API's, runtime and administrative support for financial, banking, online auctioning and gaming industries.

High performance computing in WebSphere Extended Deployment comes with the introduction of the high availability manager, and the WebSphere Partitioning Facility (WPF). While these are separate components, the highly available infrastructure is very much a part of the application partitioning ability of WPF.

A typical application server HTTP request flow may contain bottlenecks when accessing the backend resource. Requests for application resources are sent to the servers by the router with an even spray. The application servers process the work and send the transaction requests to the backend databases, which is where bottleneck and performance losses may occur.

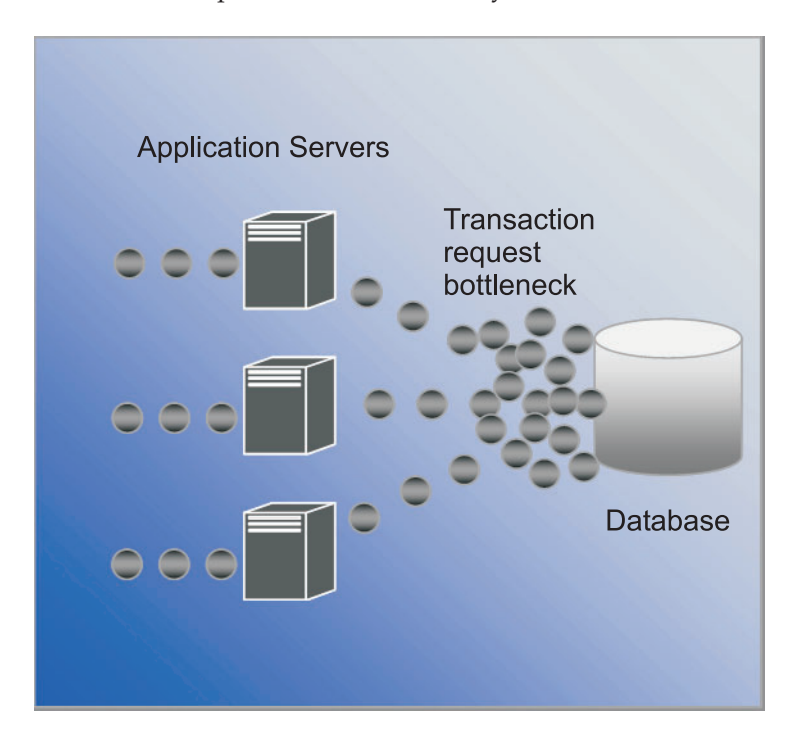

WebSphere Extended Deployment utilizes high performance computing to address the issues mentioned above. The WebSphere Partitioning Facility, a component of the high performance computing capability within WebSphere Extended Deployment, is able to alleviate the bottlenecks that are likely to occur in highly transactive environments.

<span id="page-11-0"></span>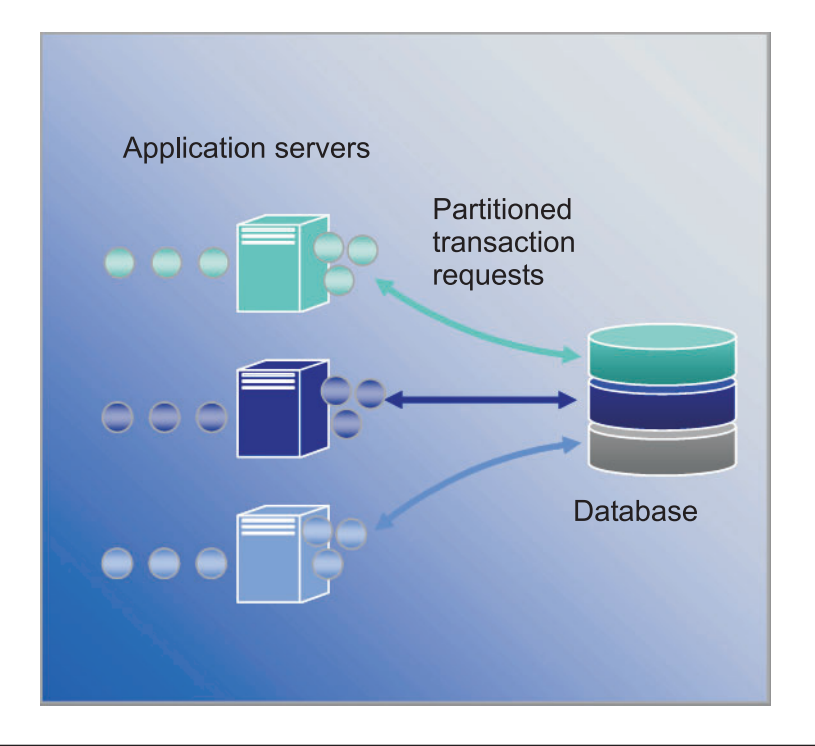

### **WebSphere Application Server Network Deployment**

WebSphere Extended Deployment is an extension to the WebSphere Application Server Network Deployment version 5.1.*x* product. WebSphere Extended Deployment is not functional without the Network Deployment installation. Upon installation, WebSphere Extended Deployment auto-senses the Network Deployment installation and extends the functionality of the Network Deployment product to embrace the themes and additional functionality of WebSphere Extended Deployment.

## <span id="page-12-0"></span>**Chapter 2. Why Choose WebSphere Extended Deployment?**

The IBM vision of the on demand space spans integration, virtualization, and automation. Integration is nothing new to WebSphere. It has made its mark as a middleware solution that integrates backend data stores and provides enterprise services integration using Web services and messaging technologies.

It is in virtualization and automation that WebSphere Extended Deployment adds special value. WebSphere Extended Deployment is built upon a virtualized infrastructure that redefines the traditional concepts of J2EE resources and applications, and their relationships with each other. This new infrastructure facilitates WebSphere Extended Deployment's ability to automate operations, making complex configurations simple and repeatable.

## <span id="page-14-0"></span>**Chapter 3. Learn more about WebSphere Extended Deployment**

This publication, WebSphere Extended Deployment V5.1: Planning and Installing Guide, is meant to be used as an out of the box tool to get WebSphere Extended Deployment up and running in a simple configuration. The guide is meant to assist you in experiencing WebSphere Extended Deployment for the first time. Once you get the product up and running, you will want to experience more advanced system configurations and function. The following Web sites and tools are here to help you learn more about WebSphere Extended Deployment:

• WebSphere Extended [Deployment](http://www.ibm.com/software/webservers/appserv/extend/) Web page

This Web page is the starting point for obtaining WebSphere Extended Deployment information. Use the navigation links in the left hand frame to access a variety of content. In particular pay attention to the Support link, as IBM's Service and Support teams use the pages available on the Support link to host a multitude of information.

*http://www.ibm.com/software/webservers/appserv/extend/*

WebSphere Extended [Deployment](http://www.ibm.com/software/webservers/appserv/extend/library) Information Center

The information center provides the product documentation for WebSphere Extended Deployment. This content covers all of the basic scenarios supported by the product. In addition, you can use the feedback link to submit documentation requirements to ensure the documentation is tailored to your needs.

*http://www.ibm.com/software/webservers/appserv/extend/library*

- WebSphere Extended Deployment administrative console enhancements There are enhanced user assistance objects in the administrative console of the project.
	- Show Me technology is now available and is indicated by a movie camera

graphic.  $\mathbf{\overline{A}}^{\mathbb{N}}$  A Show Me is a mini-movie that depicts the task being performed with notations.

- Cheat sheets are available as a navigation category in the administrative console. A cheat sheet is a guided activity that allows a user to complete a task that would normally be spread across the console. The cheat sheet ties the activity together in one place so the user can fill out the fields and follow the basic directions provided to achieve a user goal.
- WebSphere Extended Deployment help files. This product introduces some brand new objects in the WebSphere space. For those new objects that can be managed in the administrative console, the help files have been created to provide field level help necessary to get the panels filled out, but to also provide a bigger picture vision in terms of the system.
- [developerWorks](http://www.ibm.com/developerworks/websphere/) for WebSphere

The developerWorks Web site offers information on all things WebSphere. There site contains zones for various functional products, which are targeted to a specific set of products. WebSphere Extended Deployment documentation is available in the Application Server zone.

*http://www.ibm.com/developerworks/websphere/*

## <span id="page-16-0"></span>**Chapter 4. Planning to install your product**

Planning for the installation of your new product is highly recommended. Planning is the process where you define what you would like to accomplish with your new product and attempt to define how best to meet your goals. This topic has some basic instructions on things to consider and how best to get started.

WebSphere Extended Deployment offers a variety of radical functional advancements. You may be interested in exploiting some of the more advanced features. It is recommended that before you focus extensively on using the advanced features, you familiarize yourself with some of the basic features of the product. The following section will describe some of the important areas to focus on while planning an installation.

- 1. Understand the supported environment for WebSphere Extended Deployment. Before you even consider installing the product, you need to ensure you have an environment that is capable of supporting WebSphere Extended Deployment. Familiarize yourself with the minimum hardware and software levels you need and if your environment doesn't currently meet the basic requirements, then be sure devise a plan on getting up to the minimum level necessary to support an installation.
- 2. Design your WebSphere Extended Deployment topology. Focus first on getting a simple WebSphere Extended Deployment topology up and running in a test environment. Examine the product in a smaller configuration to familiarize yourself with the available features. Once you feel comfortable with the product, try installing more advanced configurations.
- 3. Carefully plan your application server nomenclature. Naming you server environment carefully is far more important than people often recognize. Using a systematic approach to naming makes administering the environment much easier for everyone.

### **Prerequisites to install**

The prerequisites to installing WebSphere Extended Deployment are detailed at this Web site: [http://www.ibm.com/software/webservers/appserv/extend/requirements.](http://www.ibm.com/software/webservers/appserv/extend/requirements)

### **Designing your topology**

It is recommended that you first plan to install WebSphere Extended Deployment as a simple topology configuration. This allows you to become familiar with the many features of the product in an environment that is safe and provides a great learning medium. Once you become familiar with WebSphere Extended Deployments's many advanced features, you will want to begin designing topologies that extend into more advanced configurations, specific to your Application Server environment.

The graphic represents a supported topology of WebSphere Extended Deployment. In this topology the ODR is inserted between the HTTP server tier and the application server tier. The ODR, with the assistance of the autonomic managers, categorizes and prioritizes the work before routing it to the appropriate nodes. The nodes with the round dot on them represent a potential WebSphere Extended Deployment node. The deployment manager is the centralized management

communication vehicle, as indicated by the dotted lines. The solid lines represents the request processing links. This topology is very simple, yet very effective.

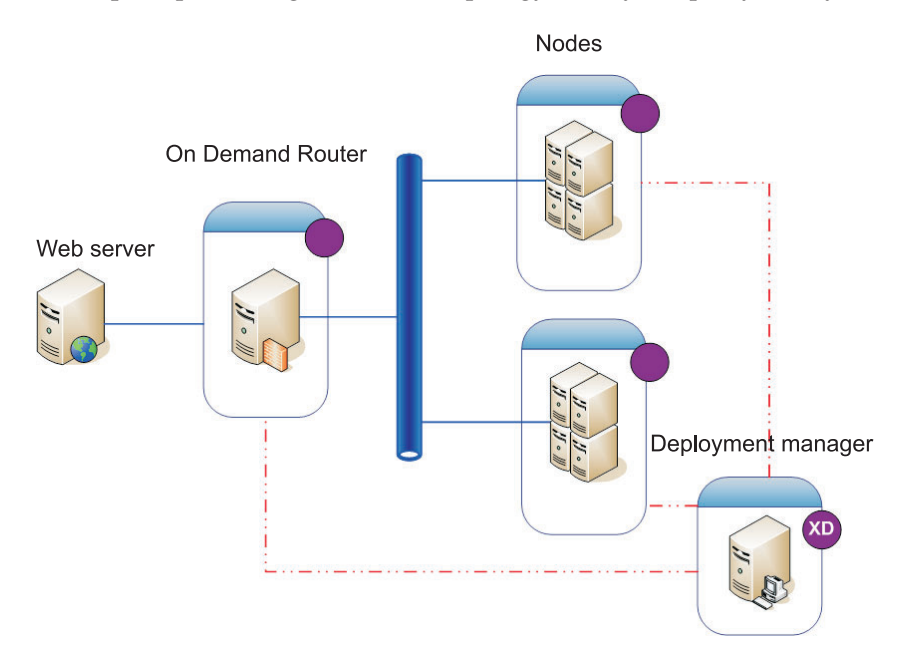

Once you have become acclimated with the product and its features in a simple topology you may want to begin adding varying layers of complexity to your test environment. Additionally, you may want to begin doing some stress testing to really see the Extended Deployment features in action. Typically when the workload increases you will want to make sure you have enough resources to handle the workload and to be sure the resources configure and work together well. The topology below displays a more advanced configuration capable of supporting additional workload. If there were another IP sprayer in this configuration, then you would have eliminated any single point of failure and this would be a highly available topology as well. This is, of course, due in part to the highly available infrastructure support in WebSphere Extended Deployment.

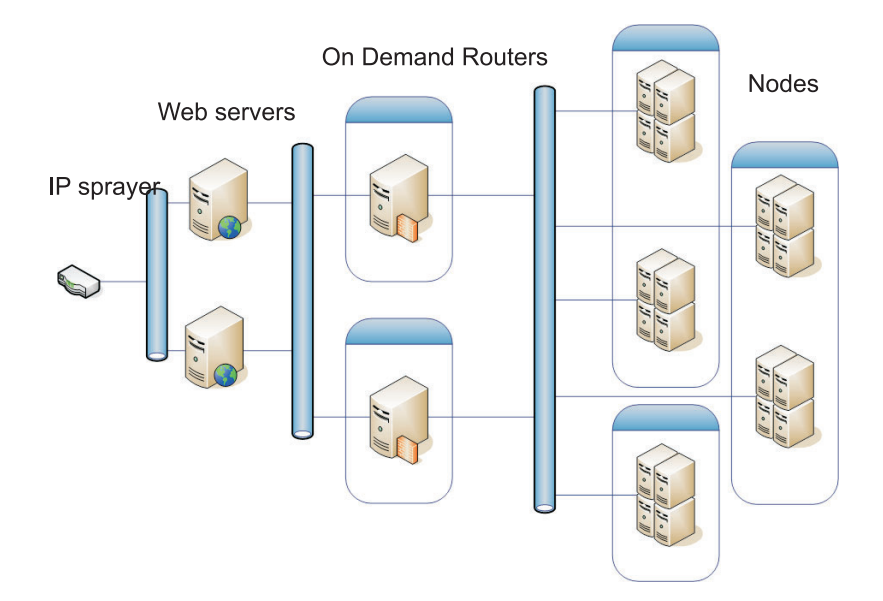

Setting up a secure test environment is also very important when acclimating yourself and your environment to WebSphere Extended Deployment. Below is an example of a secure environment using a slight variation of the first topology configuration we discussed.

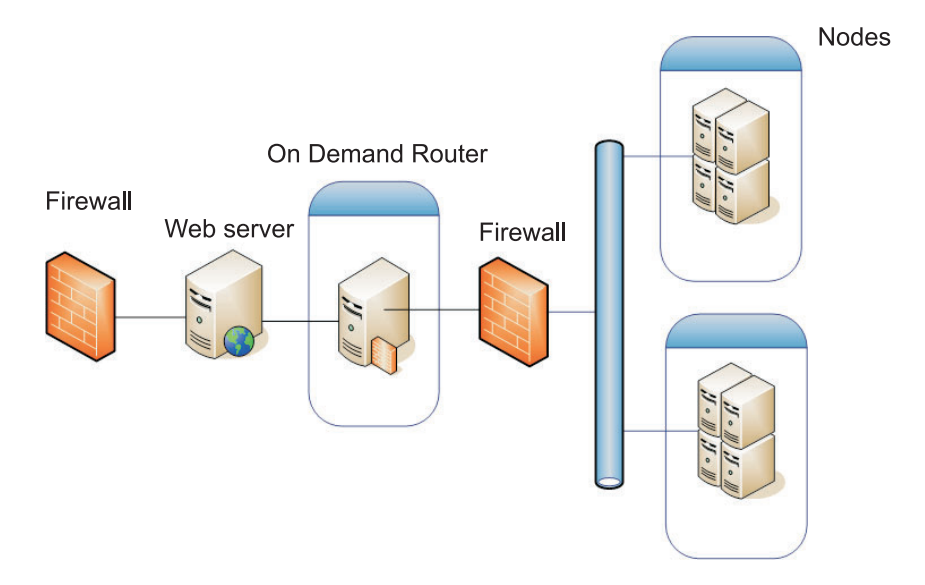

These are just a few of the many topology configurations you may want to explore using the product.

## <span id="page-20-0"></span>**Chapter 5. Installing WebSphere Extended Deployment**

A first time installation of WebSphere Extended Deployment is fairly basic. This topic will describe how to install the product to support a basic configuration.

- 1. Prepare the WebSphere Application Server Network Deployment environment to support a WebSphere Extended Deployment installation. The preparation of the WebSphere Application Server Network Deployment product is necessary before you can begin to focus on the installation of the WebSphere Extended Deployment.
- 2. Follow the steps for installing WebSphere Extended [Deployment.](#page-21-0)
- 3. **Optional:** [Determining](#page-22-0) what went wrong with the installation
- 4. Configuring your WebSphere Extended [Deployment](#page-30-0) system for the first time. Once the installation has completed, you will want to configure some basic WebSphere Extended Deployment objects.

### **Preparing WebSphere Network Deployment**

WebSphere Application Server Network Deployment V5.1.1.1 is an essential prerequisite for a WebSphere Extended Deployment installation. Before you begin the installation process for WebSphere Extended Deployment, you will want to prepare your base WebSphere Network Deployment environment. This topic describes the steps necessary to prepare your environment to support a WebSphere Extended Deployment installation.

Before you proceed make sure you have the Network Deployment V5.1.1.1 level of the product installed.

The following steps outline the necessary tasks to prepare the base WebSphere Application Server Network Deployment environment to support a WebSphere Extended Deployment installation:

- 1. Install the proper fix pack to bring your Network Deployment level to V5.1.1.1. Verify the exact prerequisite level of the WebSphere Application Server Network Deployment product at [http://www.ibm.com/software/webservers/appserv/extend/requirements/.](http://www.ibm.com/software/webservers/appserv/extend/requirements/) Directions for installing fixes on the WebSphere Application Server Network Deployment product can be found in the WebSphere [Application](http://publib.boulder.ibm.com/infocenter/ws51help/index.jsp) Server [Information](http://publib.boulder.ibm.com/infocenter/ws51help/index.jsp) Center or they can be found in the readme files of the cumulative fix.
	- **Note:** Make sure you have the proper fix level applied on all nodes and application servers, including the Deployment Manager,in the targeted cell for the WebSphere Extended Deployment installation.
- 2. Install the JDK SR1 fix. WebSphere Extended Deployment requires the SR1 level of JDK 1.4.2. JDK 1.4.2 is installed with V5.1.1, but the SR1 fix is not part of the code. Download the JDK 1.4.2 code and follow the instructions provided with the code to install it. Verify the exact prerequisite level of the JDK, as well as the URL it can be downloaded from at

[http://www.ibm.com/software/webservers/appserv/extend/requirements/.](http://www.ibm.com/software/webservers/appserv/extend/requirements/)

3. Create a simple topology within your WebSphere Network Deployment environment. You will want to map your WebSphere Extended Deployment onto the WebSphere Application Server Network Deployment topology. A basic <span id="page-21-0"></span>topology should consist of a single deployment manager, a single ODR, and 2 to n application servers. See ["Designing](#page-16-0) your topology" on page 11 for an example of the basic topology you want to map WebSphere Extended Deployment onto.

- a. If you haven't done so already, install WebSphere Application Server Network Deployment V5.1.1.1 on each node to be used in the topology.
- b. Start the deployment manager. You can start the deployment manager using the command line interface. Execute the startManager.bat or startManager.sh from the Network Deployment <install\_root>/bin directory. See the topic entitled [startManager](http://publib.boulder.ibm.com/infocenter/ws51help/topic/com.ibm.websphere.nd.doc/info/ae/ae/rxml_startmanager.html) command for problems or questions using the command.
- c. Federate each node into the cell. You can use the addNode command to federate each node into the cell. See addNode [command](http://publib.boulder.ibm.com/infocenter/ws51help/topic/com.ibm.websphere.nd.doc/info/ae/ae/rxml_addnode.html) for more information on using the addNode command.
- d. Start the administrative console to verify the cell appears properly. You can use the topic entitled, Starting and stopping the [administrative](http://publib.boulder.ibm.com/infocenter/ws51help/topic/com.ibm.websphere.nd.doc/info/ae/ae/tcon_startstop.html) console if you need assistance.
- 4. Bring down all running instances in the cell. WebSphere Extended Deployment will not install properly if the environment is not stopped. You can use the topic entitled [Stopping](http://publib.boulder.ibm.com/infocenter/ws51help/topic/com.ibm.websphere.nd.doc/info/ae/ae/trun_svr_stop.html) servers for assistance with this task.

In addition, you will want to ensure the deployment manager and the node agent for each application server instance are stopped. To stop the deployment manager you can use the stopManager command. To stop the node agents you can use the stopNode command, which is detailed in the topic entitled stopNode [command.](http://publib.boulder.ibm.com/infocenter/ws51help/topic/com.ibm.websphere.nd.doc/info/ae/ae/rxml_stopnode.html)

Once you have completed these steps you are ready to being the installation of WebSphere Extended Deployment.

### **Steps to install WebSphere Extended Deployment**

Once the WebSphere Application Server Network Deployment base environment has been prepared, you can begin the WebSphere Extended Deployment installation. This topic describes the steps necessary to install WebSphere Extended Deployment.

Before you attempt to install WebSphere Extended Deployment, be sure you have completed the steps outlined in the topic "Preparing [WebSphere](#page-20-0) Network [Deployment"](#page-20-0) on page 15. Additionally, exit out of the WebSphere Application Server Network Deployment directory. Install errors have been found to occur when the user inadvertently left a command line or browser instance in the <install\_root>/DeploymentManager/installedApps directory.

Follow the steps below to install WebSphere Extended Deployment:

- 1. Insert the installation CD into the CD-ROM.
- 2. Select your platform and invoke the installation. The platform selection occurs by navigating on the CD to the folder that pertains to your platform. The platform directory choices are /aix /linux /solaris /windows. Once in the folder, execute the install file pertinent to your platform to invoke the install process.
- 3. Read and accept the license agreement. Once the license is accepted, the prerequisite checking will begin automatically. If your system does not have the proper prerequisites, then a window will alert you to the missing prerequisites.

You may proceed with prerequisite errors, but the installation may fail. It is strongly recommended you bring your system up to the minimum levels.

<span id="page-22-0"></span>4. Specify the WebSphere installation you are extending. You should select your WebSphere Application Server installation environment, which will then populate the resulting table. From the list select your desired installation of WebSphere.

This document outlines an installation of WebSphere Extended Deployment based upon the extension of WebSphere Application Server Network Deployment V5.1.1.1. If you are following an installation path other than what is outlined in this document, such as a WebSphere Business Integration Server Foundation installation, you may choose the other option or specify the exact directory path to the WebSphere Application Server installation.

Select Next when you have completed this panel. As a result of the installation specifications, a window will appear with a summary of your installation foundation.

- 5. Accept or change the resulting summary by selecting the Next or Back button. Selecting Next will invoke the installation process, which may take awhile to complete.
- 6. Review the resulting logs for any signs of error or installation failure. If there are any errors recorded, or the installation was not successful, you can look for potential error fixes in the Troubleshooting the installation topic.
- 7. Select Finish to complete this part of the install.
- 8. Repeat this for each node in the cell.

You should now see some additional files and directories in your WebSphere Application Server Network Deployment installation path. For example, you will notice additional jar files that begin with XD in your <install\_root>/DeploymentManager/lib/ directory. You will really see some differences when you log into the administration console.

You are now ready to configure your WebSphere Extended Deployment configuration. By launching the deployment manager using the startManager command from the <install\_root>/DeploymentManager/bin directory of the Deployment Manager installation, you have access to the administrative console at the URL: http://*DeploymentManagernodehostname\_or\_IP\_address*:9090/admin. Once you have access to the administration console, you are ready to begin the basic system configuration described in the topic Chapter 7, ["Configuring](#page-30-0) your [installation](#page-30-0) for the first time," on page 25.

### **Troubleshooting the installation**

Occasionally during the installation process something will fail or generate errors This topic describes some common things to look out for when your install doesn't go quite right.

#### **Be sure your system meets the minimum requirements**

It is extremely frustrating when you go through the installation process, only to find your system is not able to utilize WebSphere Extended Deployment because of software or hardware incompatibilities. If during the installation, a GUI window pops up informing you that you do not meet the requirements for a WebSphere Extended Deployment, then please verify your requirements meet the minimum levels as documented in this topic, "Preparing WebSphere Network [Deployment"](#page-20-0) on [page](#page-20-0) 15.

#### **Save exceptions during install**

If you happen to notice save exception errors in the console install log file (<install\_root>/DeploymentManager/logs/WAS.XD.install.ConsoleEXT.log) similar to these:

PLPR0013I: Saving Console Enterprise Application PluginException : PLPR0026E: SaveFailureException while uninstalling plugin wrappedException = com.ibm.etools.archive.exception.SaveFailureException: IWAE0017E Unable to replace original archive: c:\xd\dm\installedApps\rlnt40Network\adminconsole.ear PluginException : PLPR0026E: SaveFailureException while uninstalling plugin wrappedException = com.ibm.etools.archive.exception.SaveFailureException: IWAE0017E Unable to replace original archive: c:\xd\dm\installedApps\rlnt40Network\adminconsole.ear

then you may have encountered a fairly easy to solve issue. If you leave your browser or command line in the <install\_root>/DeploymentManager/installedApps directory during installation, then the part of the installation process that tries to write code to the administration console receives a save exception.

You may also notice this same issue resulting in the <install\_root>/DeploymentManager/installedApps/<cell\_name>/adminconsole.ear directory becoming corrupt. The directory becomes inaccessible and unresponsive.

Please take the following action to resolve these issues:

- 1. Reboot the system.
- 2. Find the most recent temporary files, called adminconsole###.ear.tmp, which is created in the <install\_root>/DeploymentManager/installedApps/<cell\_name> directory. The *###* is a unique number that is generated.
- 3. Verify the timestamp to ensure this is the latest adminconsole.ear.tmp. You may delete the other older files.
- 4. Rename the latest adminconsole.ear.tmp to adminconsole.ear.
- 5. Go into a command line and run the following commands:
	- a. <install root>/DeploymentManager/bin/setupCmdLine.sh
	- b. export WAS PLPR ROOT=<install root>/DeploymentManager/ installedApps/<cell\_name> **Ensure no ending / exists**.
	- c. <install\_root>/DeploymentManager/bin/PluginPocessor.sh -restore cp -f
	- d. <install\_root>/DeploymentManager/installedApps/<cell\_name>/ adminconsole.ear/adminsconsole.war/WEB-INF/\*
	- e. <install\_root>/DeploymentManager/config/cells/<cell\_name>/ applications/adminsconsole.ear/deployments/adminconsole/ adminconsole.war/WEB-INF/
- 6. Once you run these commands and the Deployment Manager is restarted, run the following wsadmin command:

\$AdminApp export adminconsole <install root>\DeploymentManager\ config\cells\<cell\_name>\applications\adminconsole.ear\adminconsole.ear

You should now have an accessible WebSphere Extended DEployment administration console. You can verify this by launch the following URL: *http://nodename\_or\_IP\_address:9090/admin*.

#### **Template save exceptions**

While this is highly unusual, there may be a install error as a result of the ODR templates not being properly copied over. There is a script that can be used to update the SSL alias in the ODR template on a install failure where the templates were not updated. The log file to indicate this condition has been met may look similar to this:

To rectify this situation you can run the script provided below. The usage parameter for the jacl script are contained as comments in the early portion of the script itself.

```
#-----------------------------------------------------------------
# updateSSLAliasInODRTemplate.jacl - updates the SSL alias in a odr
# template
#-----------------------------------------------------------------
#
# Updates the SSL alias references in the ODR template using
# the specified SSL aliassslAlias. The alias may be obtained from
# the admin console Security->SSL
#
# This is a bi-modal script: it can be included in the wsadmin
# command invocation like this:
# wsadmin -f updateSSLAliasInODRTemplate.jacl sslAlias
#
# or the script can be sourced from the wsadmin command line if:
# wsadmin> source updateSSLAliasInODRTemplate.jacl
# wsadmin> updatealias sslAlias
#
# The script expects some parameters:
# arg1 - ssl alias name
#-----------------------------------------------------------------
proc updatealias {sslAlias} {
   #--------------------------------------------------------------
   # set up globals
   #--------------------------------------------------------------
   global AdminConfig
   global AdminControl
   global AdminApp
   #--------------------------------------------------------------
   # -- check for ODR template
   #--------------------------------------------------------------
   set odrTemplate ""
   set templateList [$AdminConfig listTemplates Server]
   foreach template $templateList {
 if \{[string\ first\ "odr(" $template] == 0\}# ODR template found
  set odrTemplate $template
 break
 }
   }
   if \{ $odr Template == ""} \{
```

```
puts "updatealias: Error -- Could not find ODR template"
return
 }
  #--------------------------------------------------------------
  # Update the admin service SSL reference
  #--------------------------------------------------------------
 set svcList [lindex [$AdminConfig showAttribute $odrTemplate
   services] 0]
 set adminSvc ""
 foreach svc $svcList {
if {[string first "AdminService" $svc] != -1} {
 set adminSvc $svc
}
 }
 if \{$adminSvc == ""} \{puts "updatealias: Could not find Admin Service in template "
 } else {
   puts "updatealias: updating the admin service alias reference ....."
set soapConnector [lindex [lindex [$AdminConfig showAttribute $adminSvc
   connectors] 0] 0]
set soapSSLConfig [lindex [$AdminConfig showAttribute $soapConnector
   properties] 0]
if {$soapSSLConfig != ""} {
 set name [$AdminConfig showAttribute $soapSSLConfig name]
 set origValue [$AdminConfig showAttribute $soapSSLConfig value]
 puts "updatealias: Changing attribute $name with a value of
   $origValue to a value of $sslAlias"
 $AdminConfig modify $soapSSLConfig [list [list value $sslAlias]]
}
 }
  #--------------------------------------------------------------
  # Update the ssl channel SSL reference
 #--------------------------------------------------------------
 set svcList [lindex [$AdminConfig showAttribute $odrTemplate
     services] 0]
 set transportSvc ""
 foreach svc $svcList {
if {[string first "TransportChannelService" $svc] != -1} {
set transportSvc $svc
}
 }
 if {\{strang} \; \}puts "updatealias: Could not find Transport Channel Service in template "
 } else {
   puts "updatealias: updating the transport channel service alias
   reference ....."
set channels [lindex [$AdminConfig showAttribute $transportSvc
   transportChannels] 0]
foreach channel $channels {
 if {[string first "SSLInboundChannel" $channel] != -1 } {
 set origAlias [$AdminConfig showAttribute $channel sslConfigAlias]
 puts "updatealias: Updating sslConfigAlias on channel $channel with
```

```
an original value of $origAlias to a value $sslAlias"
   $AdminConfig modify $channel [list [list sslConfigAlias $sslAlias]]
  }
}
  }
   #--------------------------------------------------------------
   # Save all the changes
   #--------------------------------------------------------------
   puts "updatealias: saving the configuration"
  $AdminConfig save
  puts "updatealias: done."
}
#-----------------------------------------------------------------
# Main
#-----------------------------------------------------------------
if \{ \cdot \text{!}}($argc == 1) \} {
  puts "updateSSLAliasInODRTemplate: this script requires 1
   parameter: ssl alias"
   puts "e.g.: updateSSLAliasInODRTemplate
   CellManager/DefaultSSLSettings"
} else {
  set sslAlias [lindex $argv 0]
  updatealias $sslAlias
}
```
## <span id="page-28-0"></span>**Chapter 6. Uninstalling WebSphere Extended Deployment**

This topic describes the process to uninstall WebSphere Extended Deployment.

Before you can uninstall WebSphere Extended Deployment you need to be sure your system experienced a successful install. If the installer fails before the uninstall files can be copied to the machine, then you will not have the option to uninstall.

The steps to uninstall the product from your system are detailed below:

- 1. Locate your uninstall directory. The WebSphere Extended Deployment uninstall directory can be found in the WebSphere Application Server Network Deployment directory <install\_root>/DeploymentManager/\_uninstXD.
- 2. Execute the uninstall. From a command prompt in the <install\_root>/DeploymentManager/\_uninstXD directory, you can execute the file, or you can select the executable and invoke it in a GUI (Windows) environment by double clicking on it.
- 3. Follow the prompts and select Finish to complete the uninstall.

## <span id="page-30-0"></span>**Chapter 7. Configuring your installation for the first time**

Once you complete the installation of the WebSphere Extended Deployment code, you are ready to begin configuring your new system. This topic describes how to access the user assistance available in the console to configure your system.

Before you begin configuring your system, you need to have the deployment manager administration console up and available.

Access the cheat sheets in the console by click on the Cheat Sheet category.

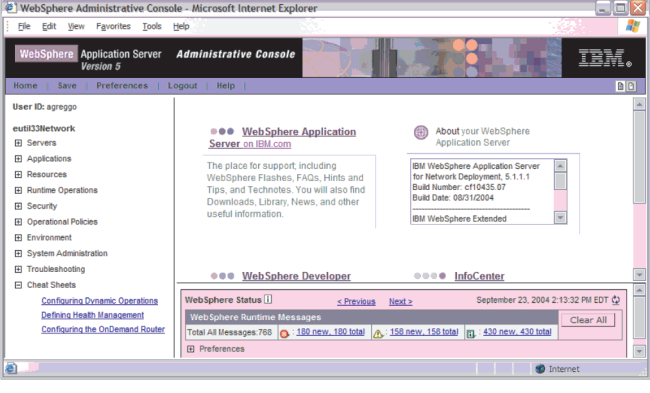

- 1. Select the cheat sheet entitled Configuring Dynamic operation. Follow the instructions in the cheat sheet. Make sure you read through the introductory information as it will introduce new WebSphere Extended Deployment concepts. When you are ready to begin performing the steps described select the Click to Perform option and follow the directions. If at any point you need more assistance launch the help file for the console panel. When you complete this cheat sheet, you will have configured a basic WebSphere Extended Deployment system. You can then being to define your On Demand Router configuration.
- 2. Select the cheat sheet entitled Configuring the ODR. Follow the instructions in the cheat sheet. Again, make sure you read through the introductory information as it will introduce the ODR concepts. When you are ready to begin performing the steps described select the Click to Perform option and follow the directions. If at any point you need more assistance launch the help file for the console panel. When you complete this cheat sheet, you will have configured a functioning On Demand Router configuration to your specifications.

Congratulations! WebSphere Extended Deployment is now installed, configured, and capable of routing work to application servers.

## <span id="page-32-0"></span>**Notices**

References in this publication to IBM products, programs, or services do not imply that IBM intends to make these available in all countries in which IBM operates. Any reference to an IBM product, program, or service is not intended to state or imply that only IBM's product, program, or service may be used. Any functionally equivalent product, program, or service that does not infringe any of IBM's intellectual property rights may be used instead of the IBM product, program, or service. Evaluation and verification of operation in conjunction with other products, except those expressly designated by IBM, is the user's responsibility.

IBM may have patents or pending patent applications covering subject matter in this document. The furnishing of this document does not give you any license to these patents. You can send license inquiries, in writing, to:

IBM Director of Licensing IBM Corporation 500 Columbus Avenue Thornwood, New York 10594 USA

## <span id="page-34-0"></span>**Trademarks and service marks**

The following terms are trademarks of IBM Corporation in the United States, other countries, or both:

- AIX
- $AS/400$
- v CICS
- Cloudscape
- $\cdot$  DB2
- DFSMS
- Domino
- Everyplace
- iSeries
- IBM
- IMS
- Informix
- iSeries
- Language Environment
- Lotus
- MOSeries
- MVS
- $\cdot$  OS/390
- RACF
- Redbooks
- $\cdot$  RMF
- SecureWay
- SupportPac
- Tivoli
- ViaVoice
- VisualAge
- v VTAM
- WebSphere
- $z/OS$
- zSeries

Java and all Java-based trademarks are trademarks of Sun Microsystems, Inc. in the United States, other countries, or both.

LINUX is a trademark of Linus Torvalds in the U.S., other countries, or both.

Microsoft, Windows, Windows NT, and the Windows logo are trademarks of Microsoft Corporation in the United States, other countries, or both.

UNIX is a registered trademark of The Open Group in the United States and other countries.

Other company, product, and service names may be trademarks or service marks of others.